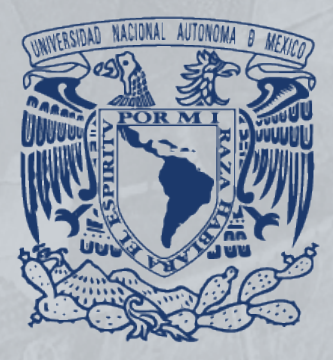

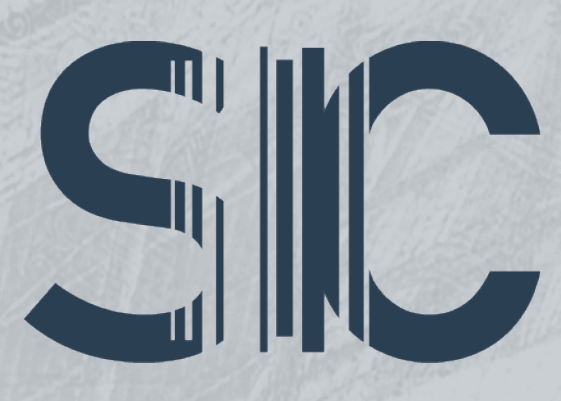

# SISTEMA INSTITUCIONAL DE COMPRAS

# MANUAL **SOLICITUD INTERNA**

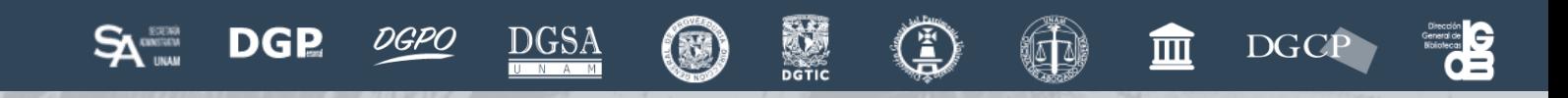

Página Básan Derechos Reservados Reservados Reservados Reservados Reservados Reservados Reservados Reservados

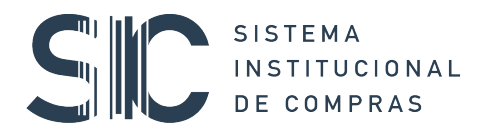

# Contenido

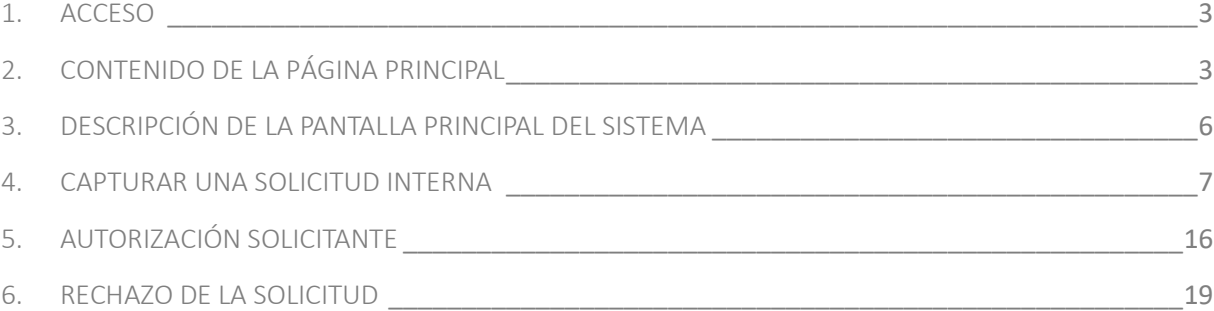

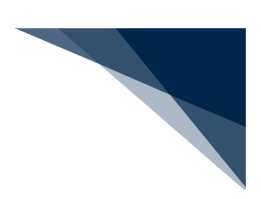

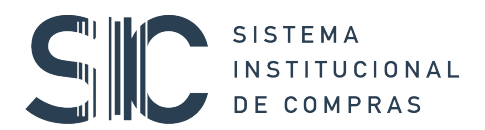

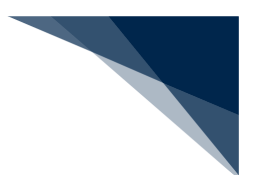

# 1. ACCESO

Para ingresar al Sistema Institucional de Compras y realizar una solicitud interna de compra, es necesario abrir el navegador, escribir la dirección **www.sic.unam.mx,** e introducir los datos que se piden del nombre de usuario y la contraseña.

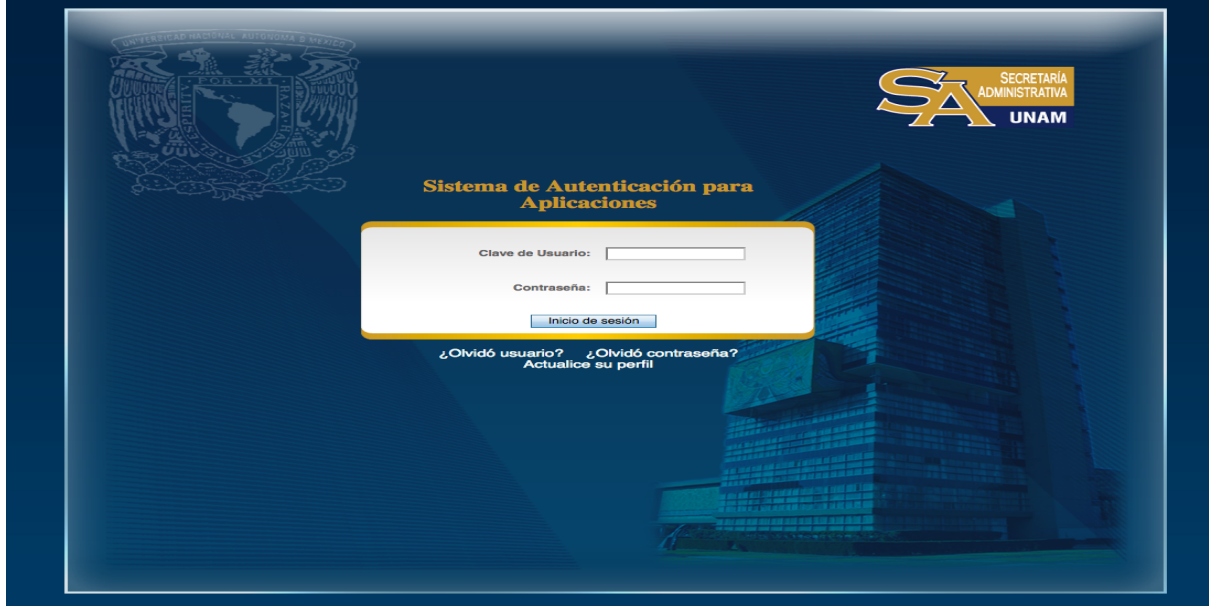

Una vez registrados los datos, aparecerá la página de inicio que permitirá accesar al Sistema al dar clic en el botón **ENTRAR**.

# 2. CONTENIDO DE LA PÁGINA PRINCIPAL

En el extremo superior derecho de esta pantalla se encuentran las opciones de: Manuales, Videos, Normatividad y Contacto.

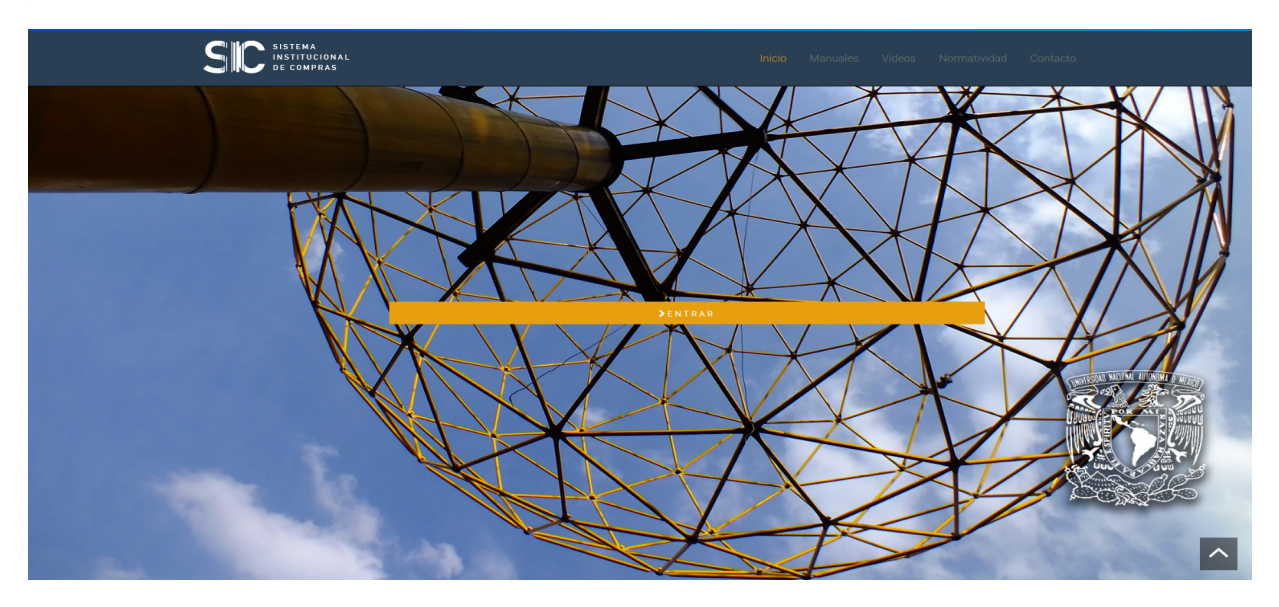

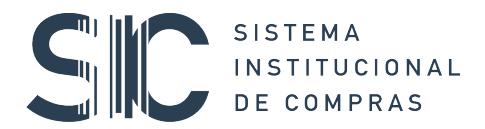

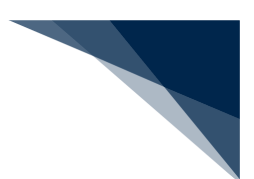

**Manuales:** Al seleccionar esta opción, se desplegarán los Manuales de Usuario disponibles para consulta, agrupados de conformidad con el proceso a realizar:

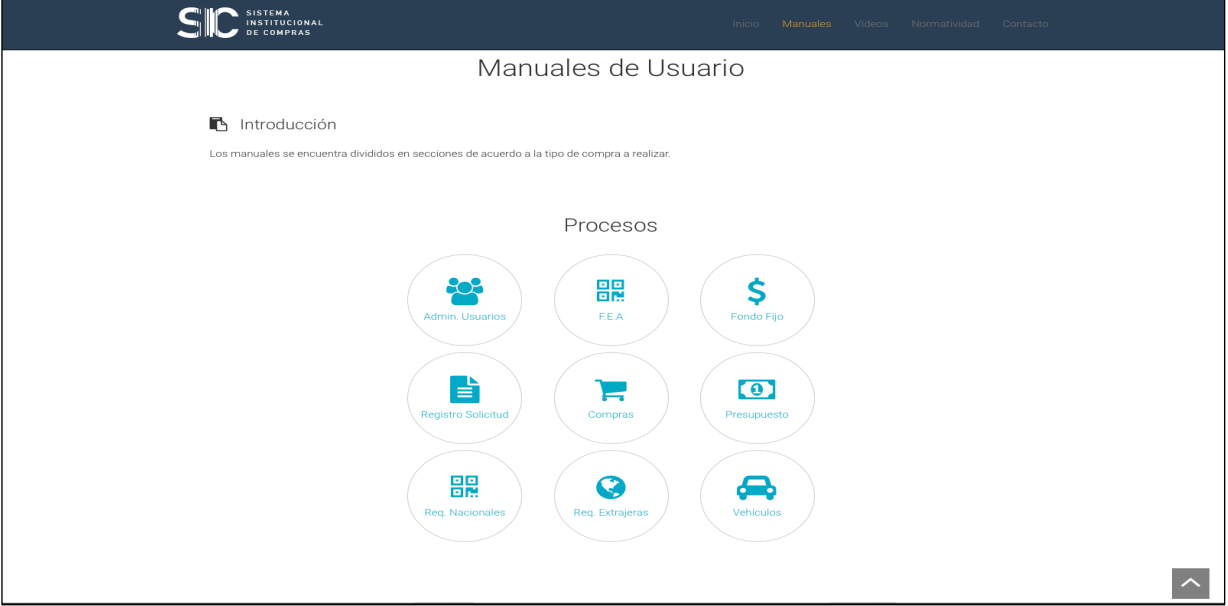

**Normatividad**: En este apartado se localiza la Normatividad y circulares vigentes y aplicables a cualquier proceso de adquisición disponibles para su consulta.

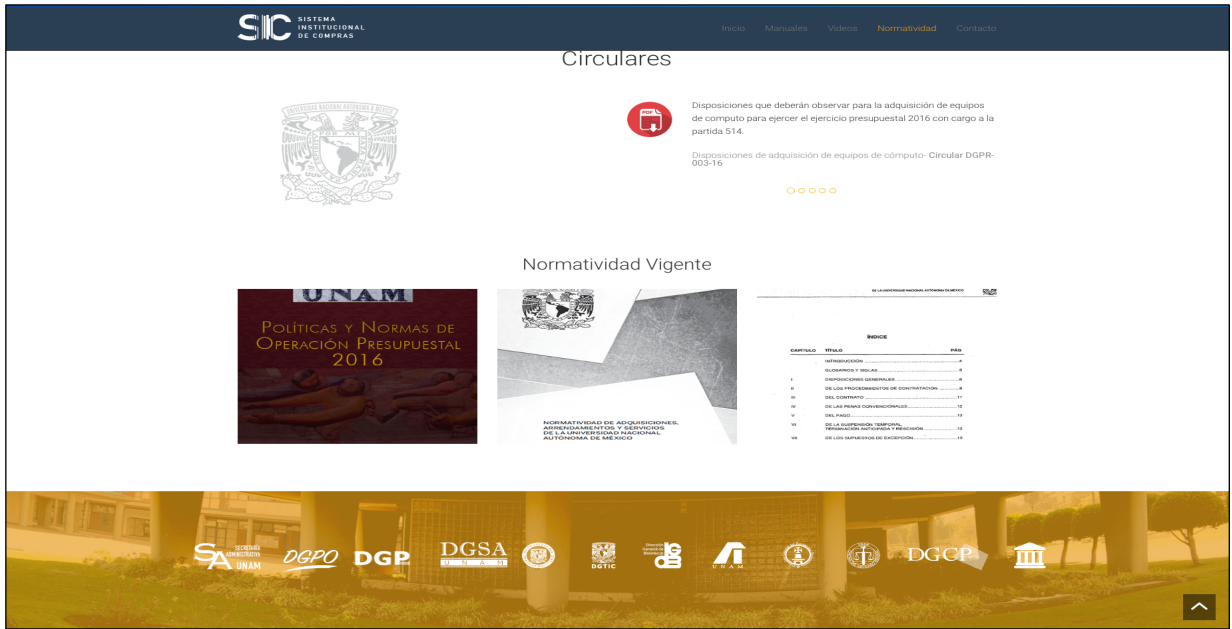

**Contacto**: Encontrará los números telefónicos y correo electrónico habilitado para brindar Asesoría y Atención a usuarios.

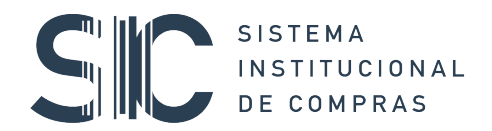

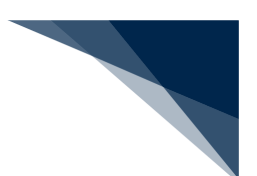

Antes de ingresar al Sistema Institucional de Compras, es necesario que el Secretario o Jefe de Unidad Administrativa haya asignado los roles correspondientes a los usuarios o bien designe a un usuario responsable para administrar usuarios. Para realizar esta acción deberá realizar las siguientes tareas:

Del menú izquierdo de la pantalla, deberá elegir el módulo Configuración/ Administración de usuarios.

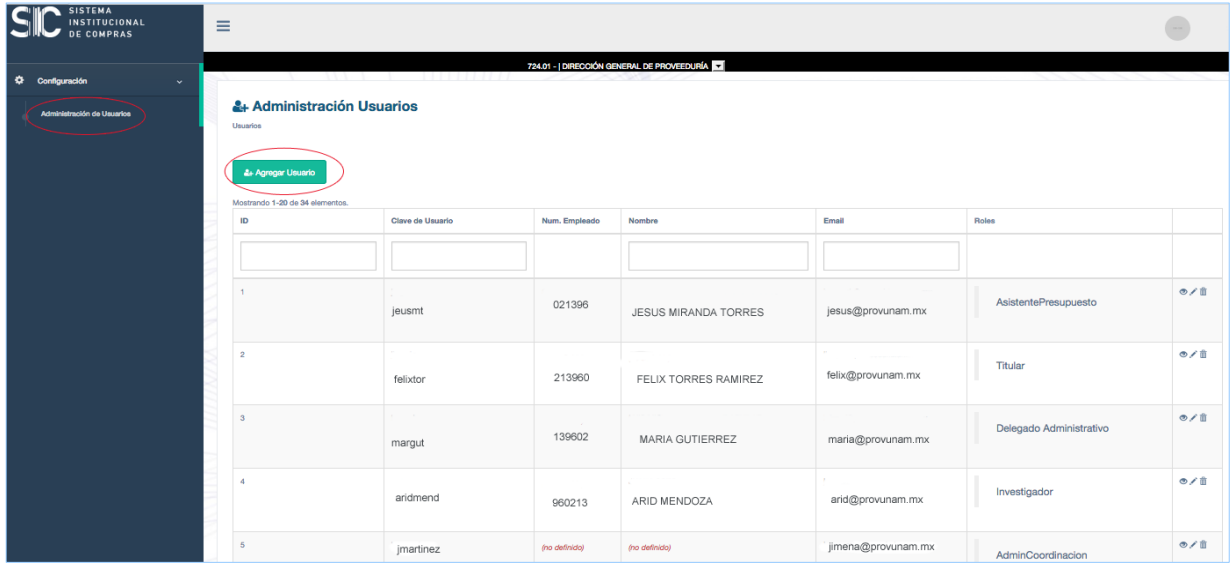

Para más información sobre el alta de usuarios, diríjase al **Manual de administración de usuarios y asignación de roles.**

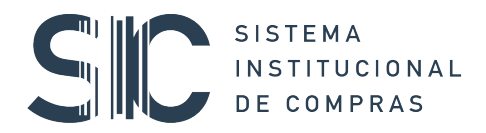

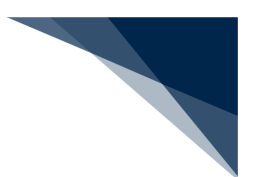

## 3. DESCRIPCIÓN DE LA PANTALLA PRINCIPAL DEL SISTEMA

Una vez establecidos los usuarios y sus roles, al usuario le aparecerá la pantalla principal del Sistema, en la cual se muestra una cinta horizontal negra, al centro de la pantalla, que contiene el menú desplegable que permite elegir la dependencia y/o sub dependencia de adscripción para iniciar el registro de la solicitud interna o continuar con las gestiones que tiene asignadas, así como una referencia de la cotización de las principales divisas, que se actualiza periódicamente; un tablero denominado "Tareas por Atender" y la barra de menú principal ubicada en el extremo izquierdo de la pantalla con el menú predeterminado para cada rol.

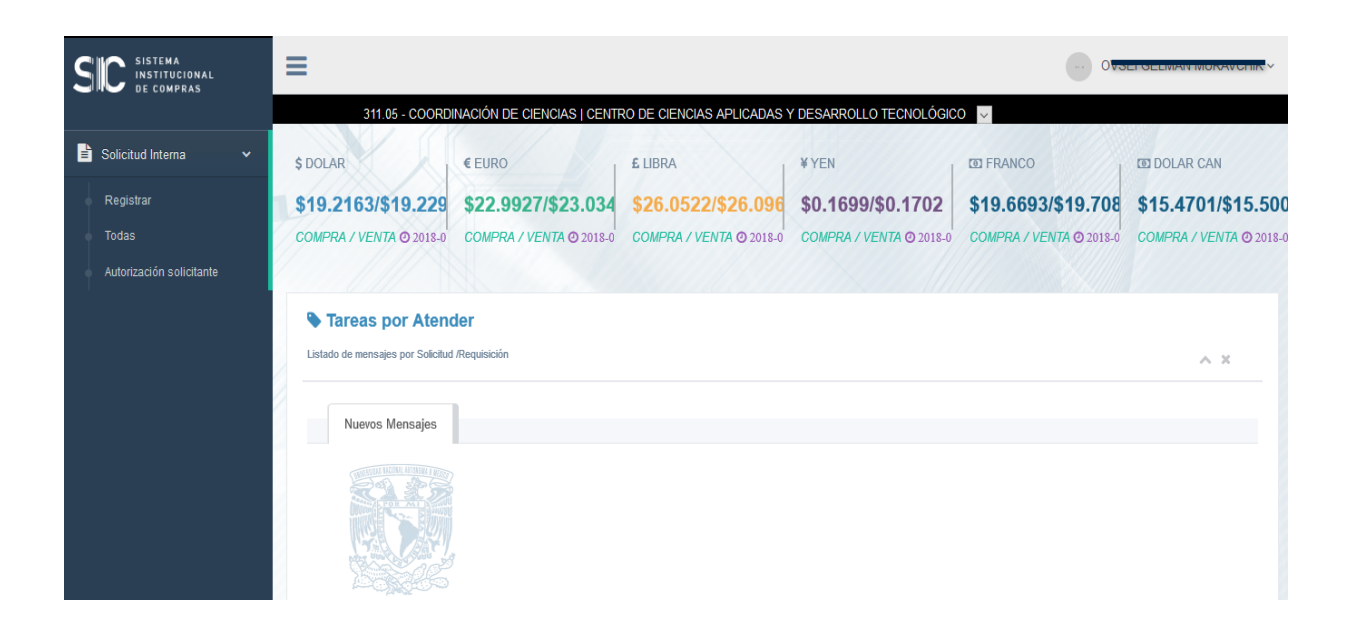

El tablero "Tareas por Atender" se encuentra integrado por la pestaña Nuevos Mensajes e Histórico de Mensajes, en las cuales quedan registrados todos los mensajes que se generan durante cada proceso de la solicitud interna de compra, siendo importante destacar que los mensajes nuevos son los que aparecen de forma inmediata al entrar al sistema.

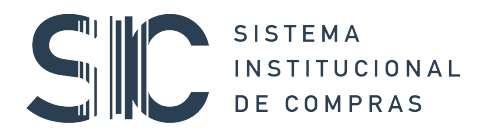

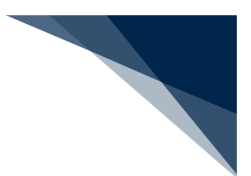

#### 4. CAPTURAR UNA SOLICITUD INTERNA

El Menú Principal se encuentra del lado izquierdo de la pantalla, de forma vertical, y contiene las opciones de:

#### **Solicitud Interna**

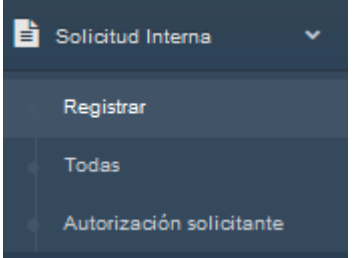

Para iniciar el proceso de una solicitud interna, es necesario desplegar el sub menú y dar clic en **REGISTRAR** para acceder al asistente de registro, en el cual es necesario indicar el tipo de compra que se desea realizar en las opciones Compra Nacional o Compra al Extranjero como se describe a continuación:

#### **Indicar el tipo de operación que desea realizar (nacional o extranjera):**

En este ejemplo, se seleccionó una solicitud de compra nacional para la adquisición de bienes y se da clic al botón **siguiente** para continuar:

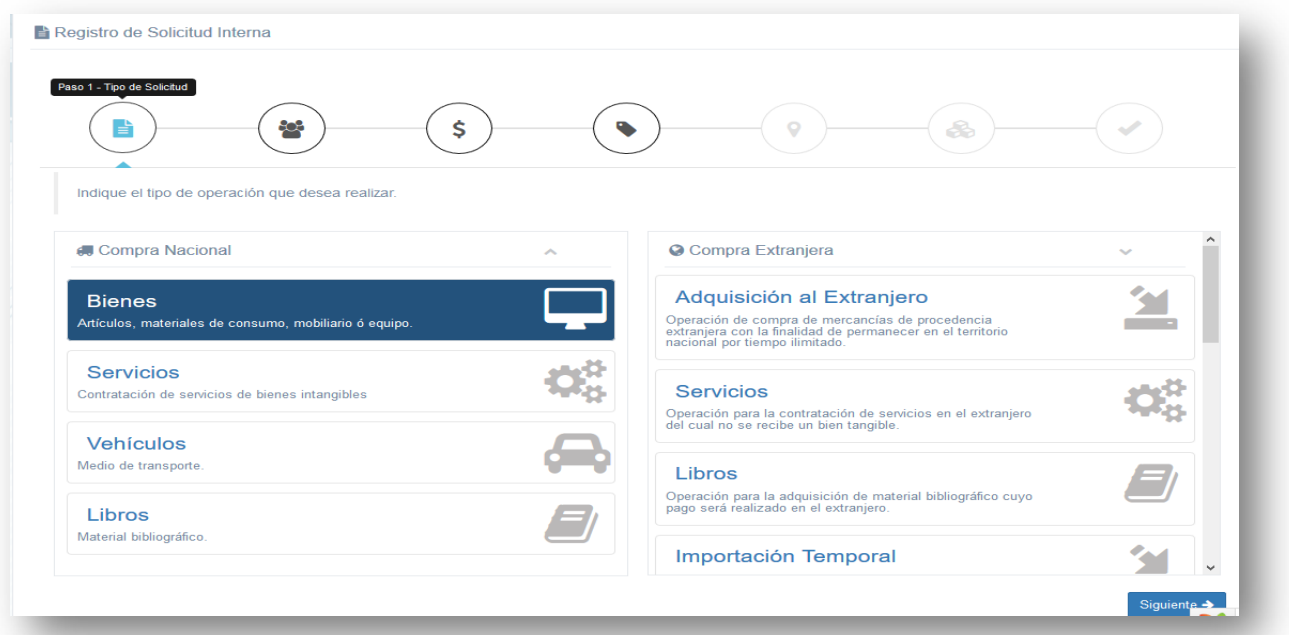

#### **Ingrese los datos del solicitante**

Se capturan los campos de área y responsable del área; así como el nombre, teléfono y correo de la persona responsable en caso de aclaraciones respecto a la solicitud de compra. Dar clic en **siguiente.**

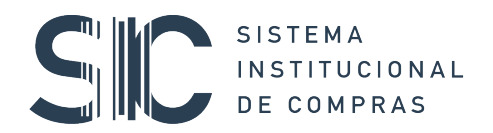

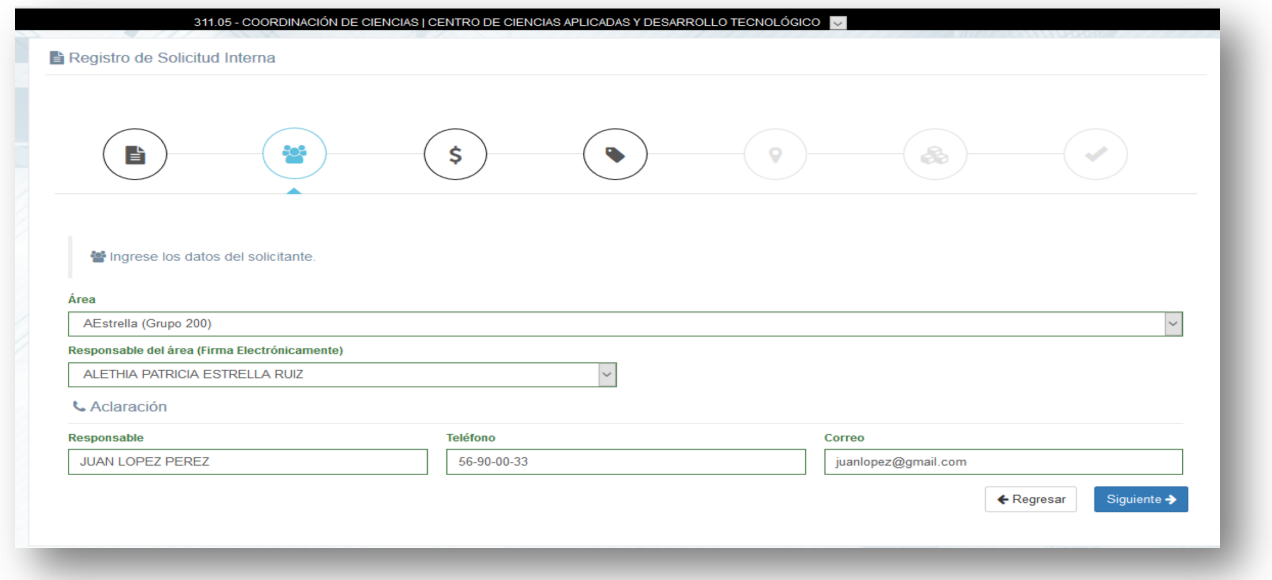

#### **Ingrese el origen del Recurso**

En este apartado se sugiere capturar los datos correspondientes al origen del recurso, si es que éste se conoce desde el inicio de la solicitud, eligiendo de entre las diversas opciones si se trata de fondo fijo, presupuesto, ingreso extraordinario, proyectos (PAPIIT, PAPIME o CONACYT). Así mismo se cuenta con un espacio de Notas para indicar alguna aclaración sobre el recurso a utilizar o especificación sobre el proyecto a que pertenece la compra, por citar un ejemplo, siendo importante aclarar que no es obligatorio, por lo que se puede continuar dando clic en **siguiente.**

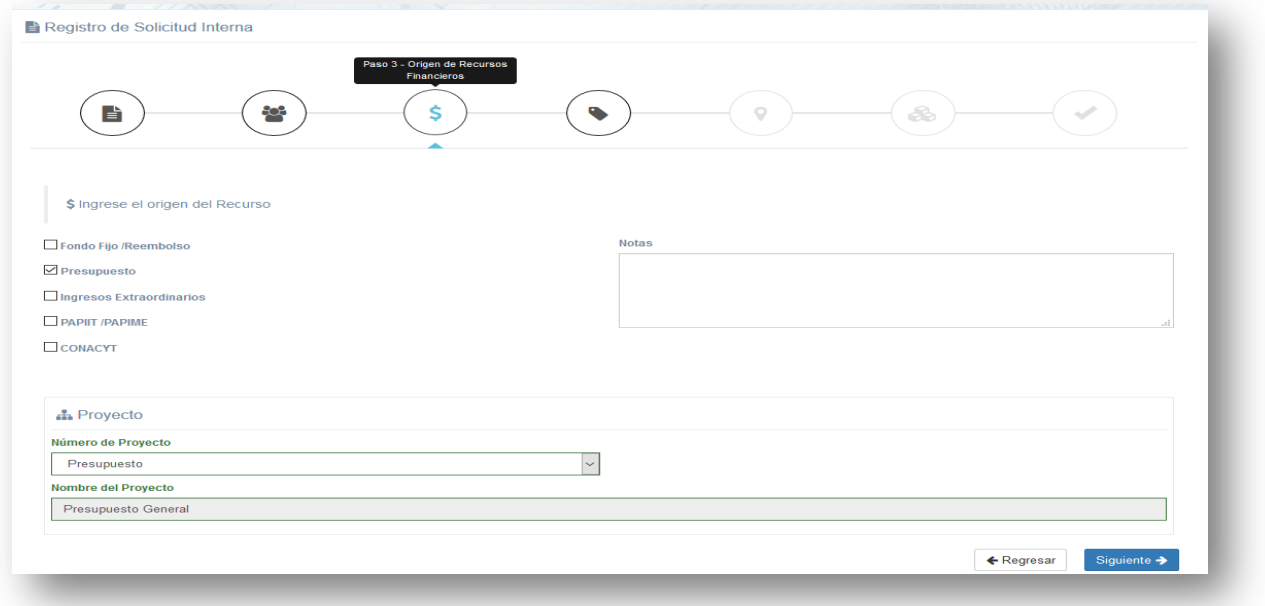

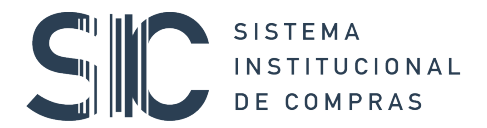

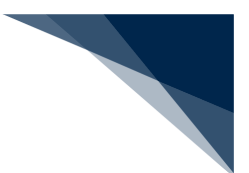

Para los casos en que se indique, que los recursos son de PAPIIT, PAPIME o CONACYT, se deberá contar con el número de proyecto

Al presionar siguiente se abre automáticamente la ventana "Proveedor" que permite elegir si se desea agregar un proveedor sugerido o no. Para efectos de este ejemplo se seleccionó la opción "SÍ", ya que al elegir la opción "NO" el sistema se dirigirá al siguiente paso.

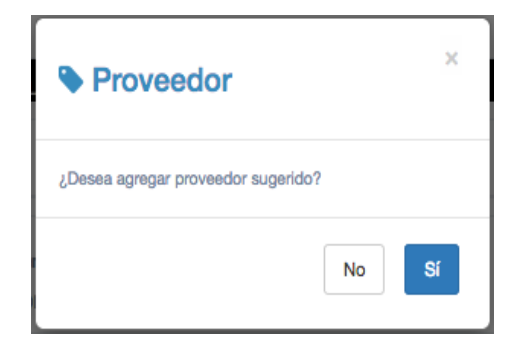

#### **Ingrese los datos del proveedor sugerido:**

Se capturan los datos solicitados del proveedor: RFC, clave otorgada por la DGCP, nombre, dirección, teléfonos y el nombre y correo electrónico de contacto. Oprimir **siguiente**.

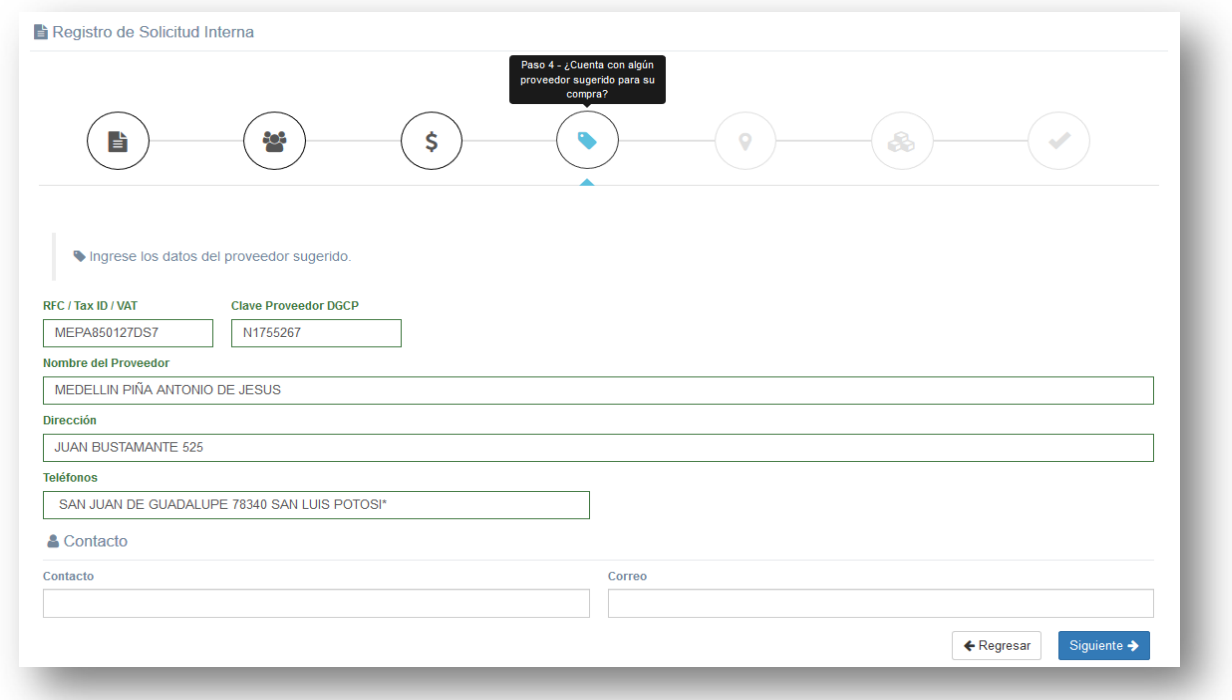

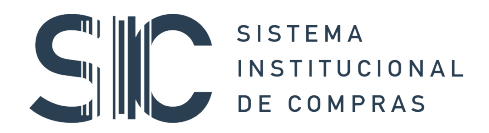

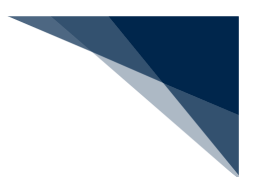

## **Ingrese los datos para Entrega a Dependencia:**

Requisitar los datos solicitados de lugar de entrega, dirección, nombre de quien recibe, teléfono, correo para notificaciones y observaciones. Dar clic en el botón **siguiente**.

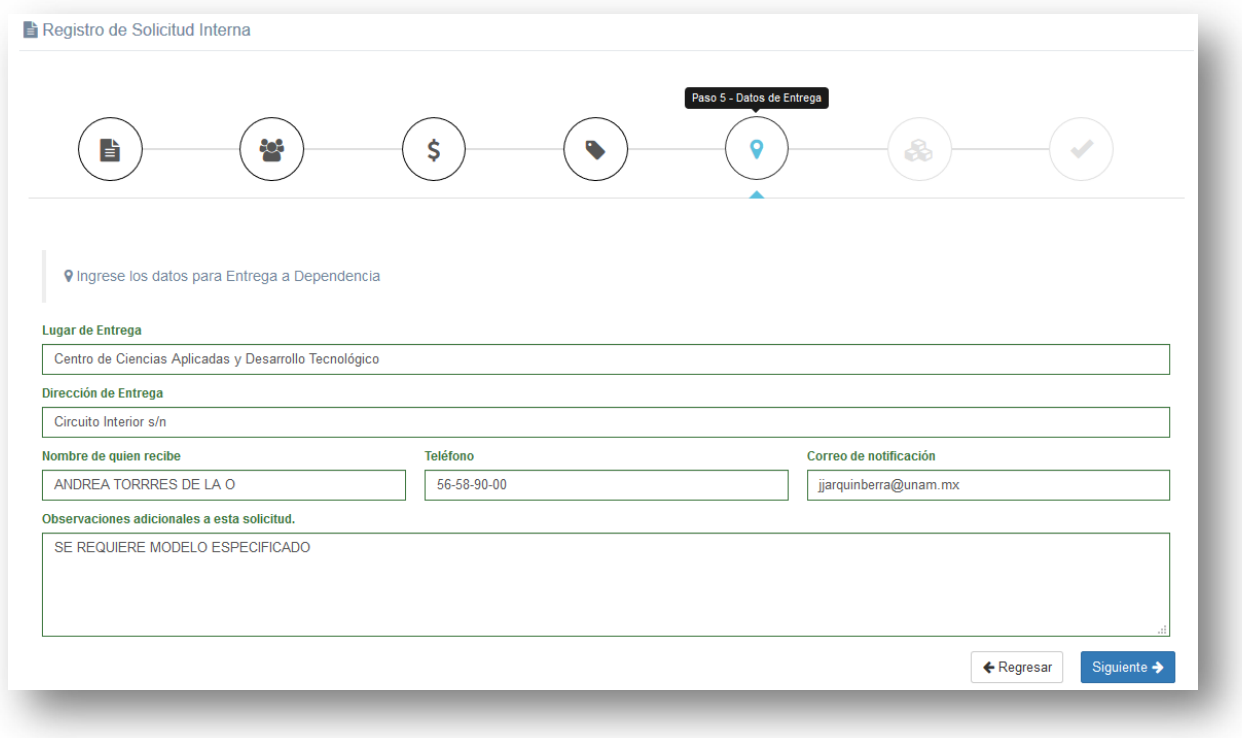

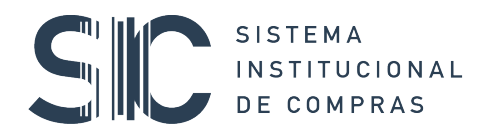

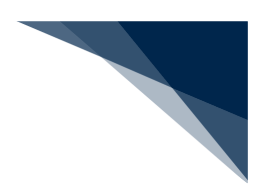

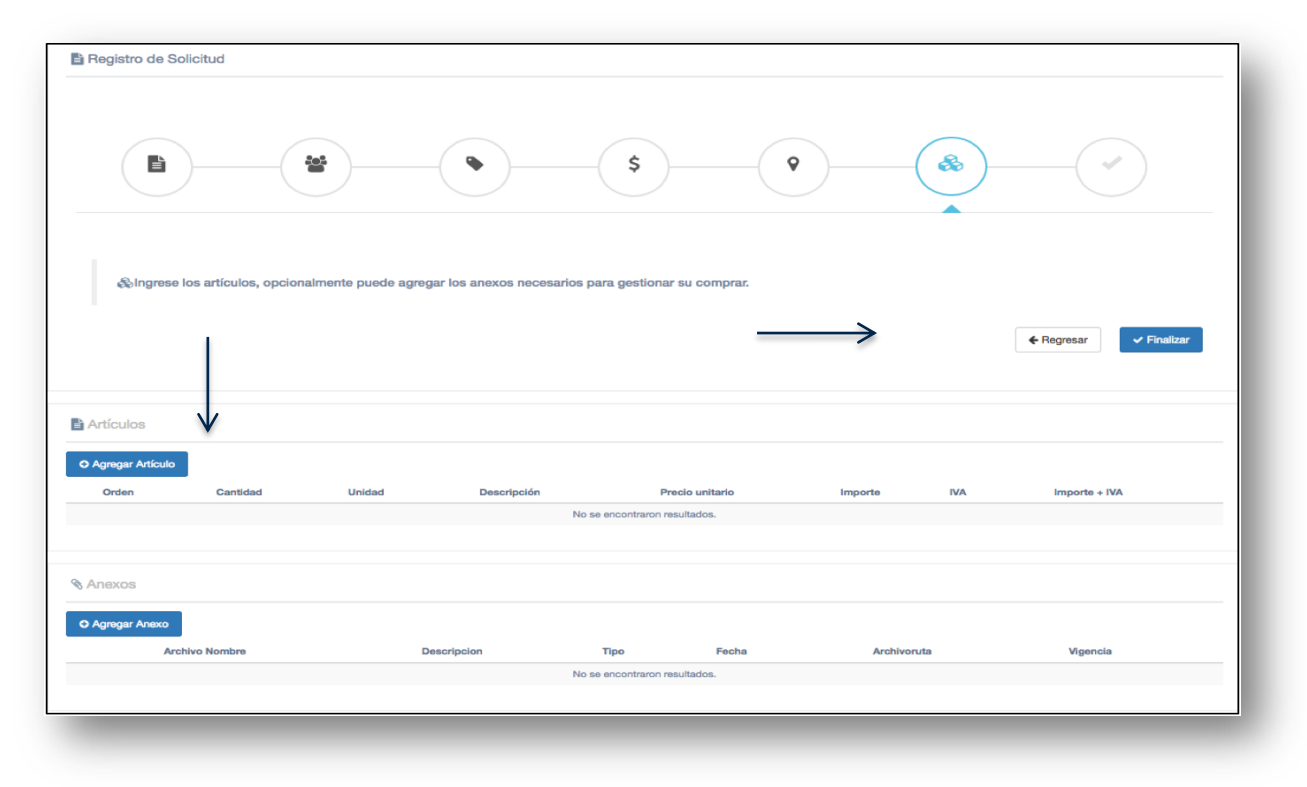

#### **Ingrese los artículos, opcionalmente puede agregar anexos:**

Para iniciar con el ingreso de artículos se da clic en el botón **Agregar Artículo** y se abrirá una ventana adicional para que se ingresen los datos del artículo a solicitar como son: Tipo, cantidad requerida, unidad de medida, precio unitario (si se conoce), descripción del artículo, entre otros, dependiendo del bien o servicio requerido. Una vez capturados los datos dar clic en el botón **Guardar** y aparecerá una ventana que indica que el artículo fue agregado y así podremos continuar agregando artículos, repitiendo los pasos anteriores, hasta completar la solicitud.

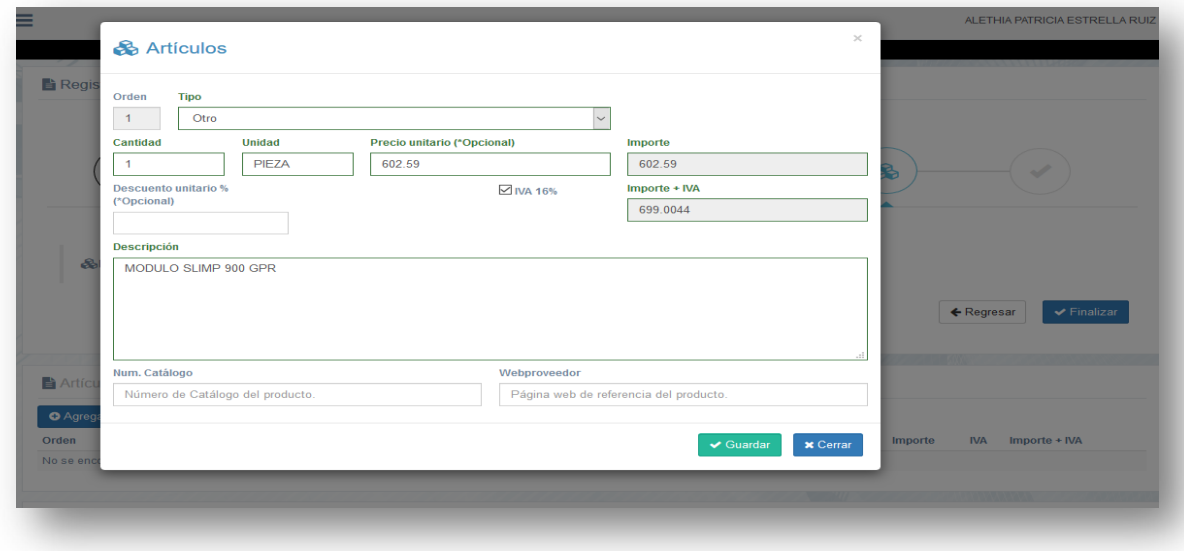

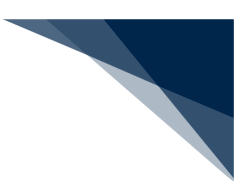

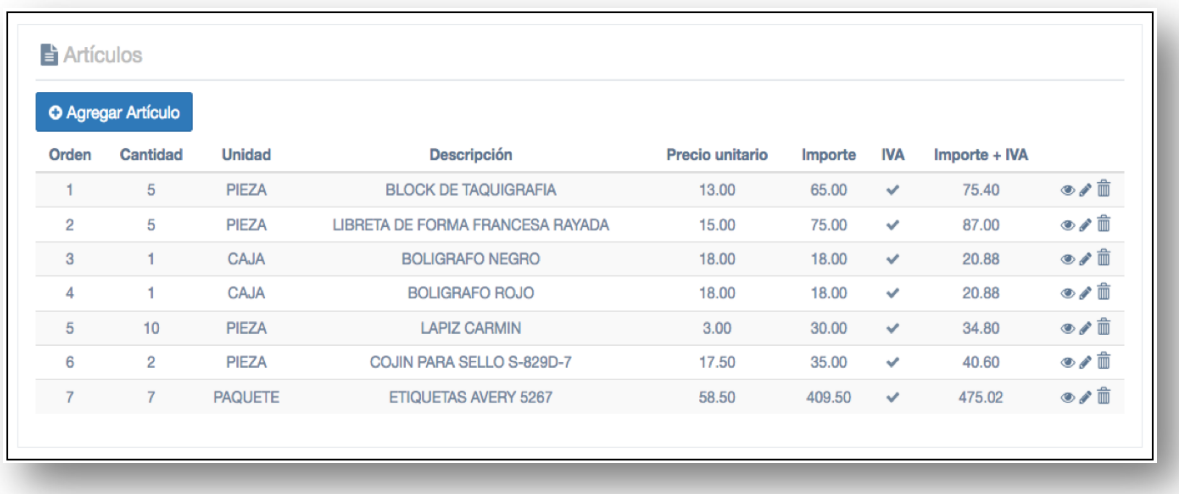

Cada vez que se concluya con la captura de un artículo, en el extremo derecho de cada renglón se activarán las opciones de **Ver, Modificar o Eliminar** para realizar las correcciones necesarias en su caso.

Para agregar anexos a la solicitud, dar clic en la opción Agregar Anexo, que abrirá la ventana que permite ingresar los datos requeridos correspondientes al tipo de anexo que se adjuntará.

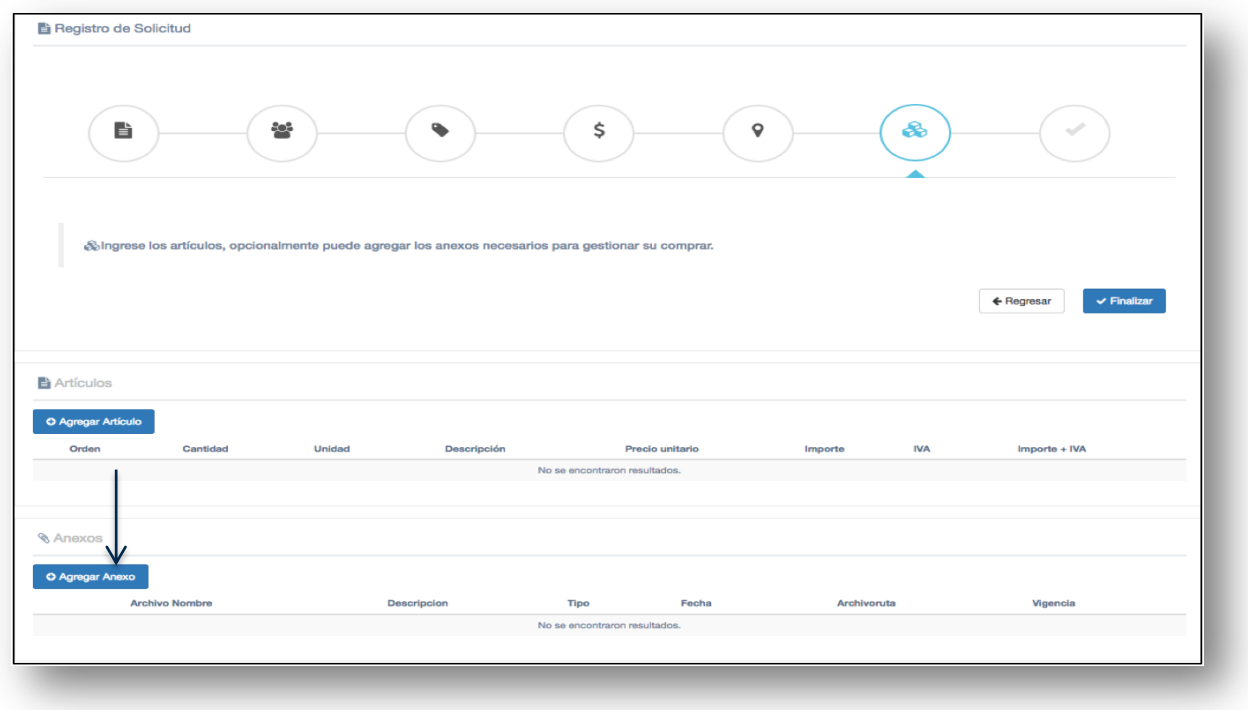

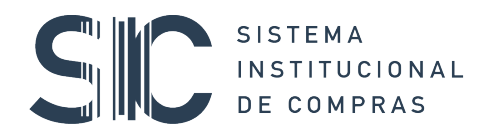

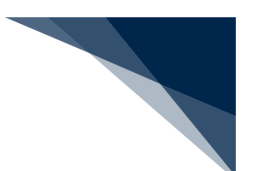

Con el botón **Examinar** puede seleccionar la ubicación del archivo en su ordenador para añadirlo a la solicitud; asimismo, puede hacer alguna anotación descriptiva. Cabe mencionar que cuando se trate de reembolso, es necesario anexar el comprobante de pago (voucher, notificación de pago, etc), Factura PDF y XML con los datos fiscales de la UNAM. Una vez capturada la información referente al Anexo, dar clic al botón **subir** y se adjuntará el documento.

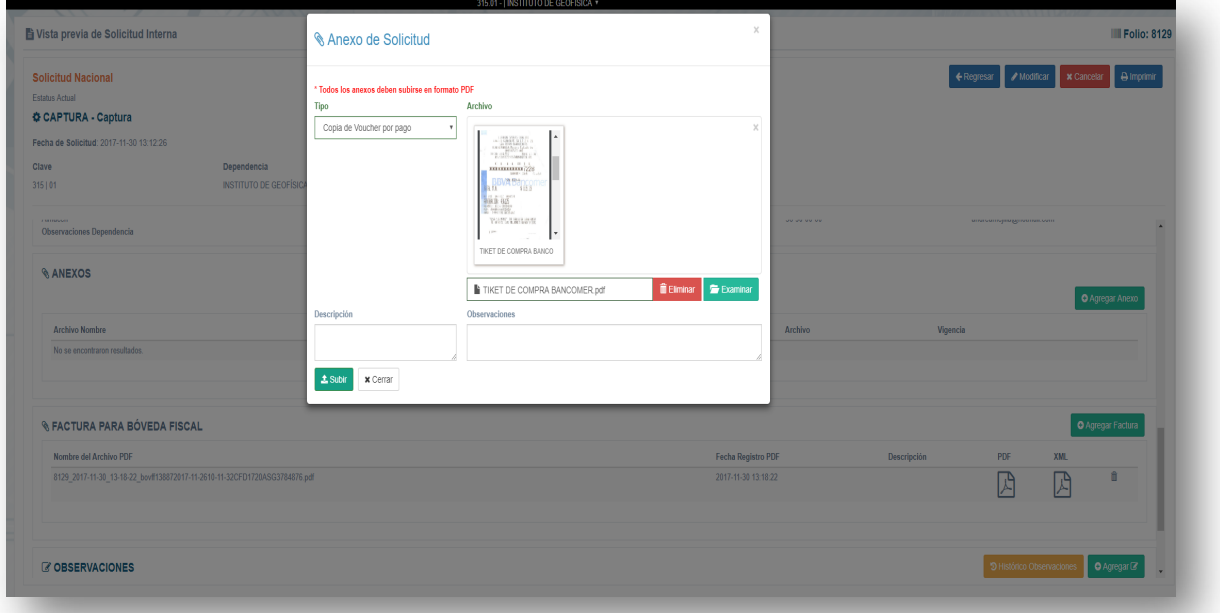

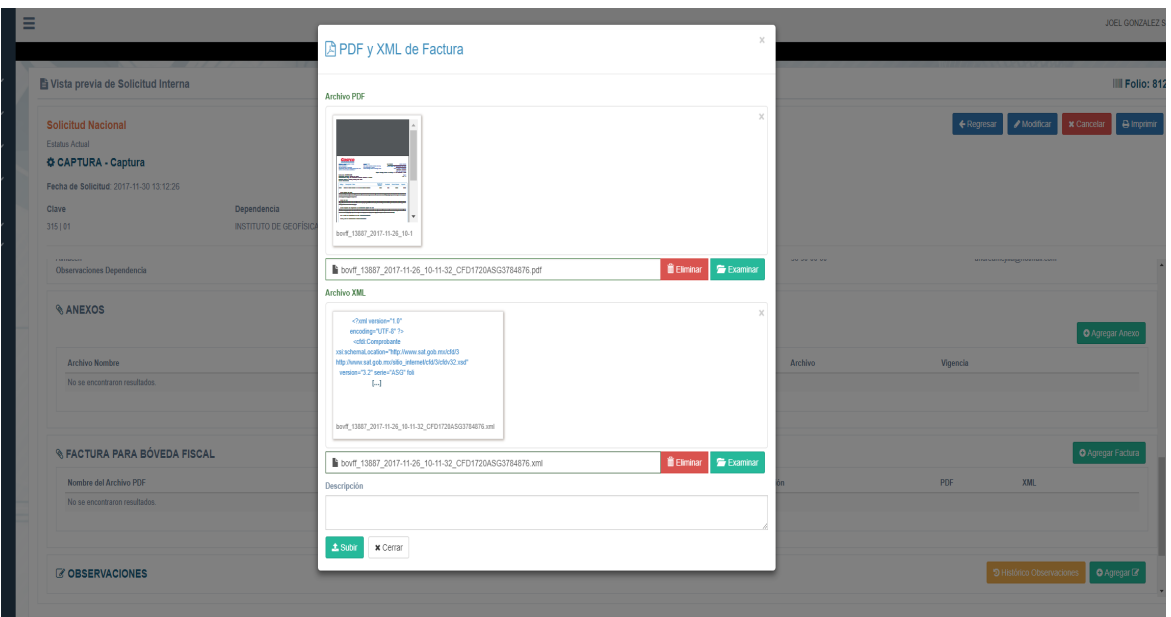

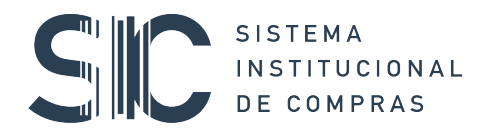

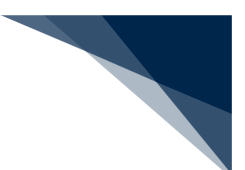

Ya adjuntado el archivo, éste puede ser visualizado y revisado haciendo clic en las opciones Archivo Ruta o eliminarlo con el ícono del "Bote de basura".

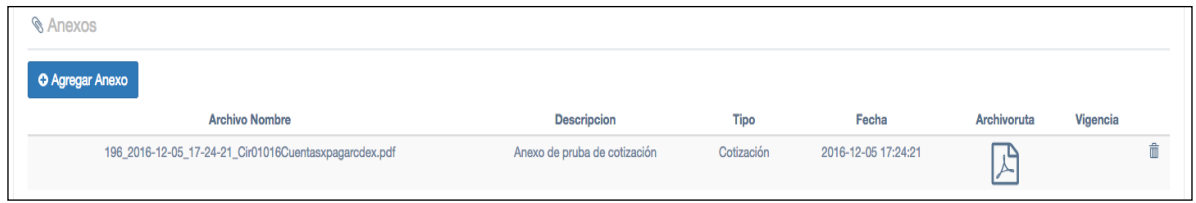

Una vez terminado el proceso de agregar los artículos y anexos dar clic en **Finalizar.**

En este momento se ha creado **la solicitud interna** y el sistema le otorgará un número identificador de registro de captura. Es importente mencionar que en la pantalla se activan las opciones de **Ir a la vista de la solicitud,** que nos permite revisar todos los datos ingresados a la misma, o bien se puede iniciar con el registro de otra, dando clic en **Registrar otra solicitud.**

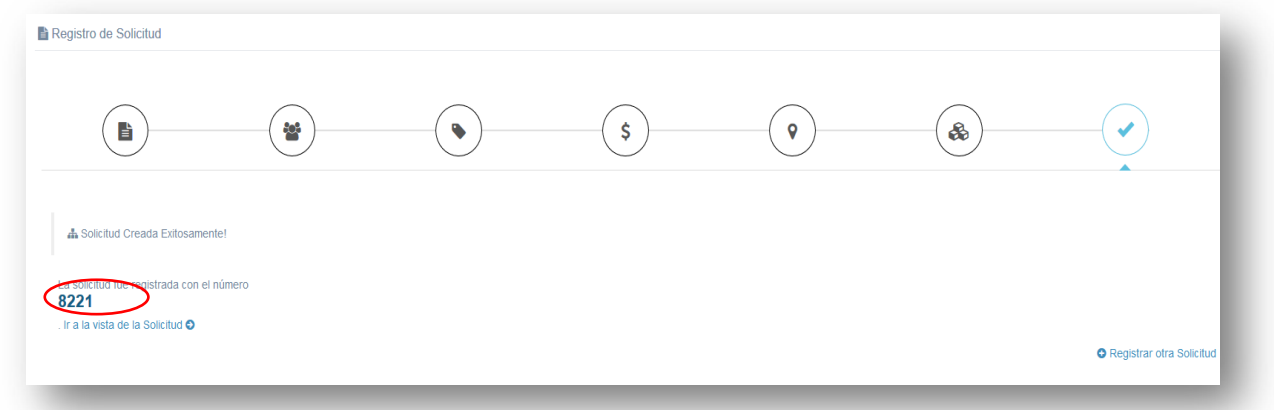

Al seleccionar "Ir a la vista de la solicitud", se visualiza la siguiente pantalla, en la que aparecen cinco botones de comando: **Regresar, Modificar, Imprimir y Eliminar.** La acción del botón **Regresar** nos lleva a la pantalla anterior el de **Modificar** activa en la vista de la solicitud los campos que pueden modificarse en caso de ser necesario. Además, desde esta vista podemos **Imprimir** o **Eliminar** la solicitud creada.

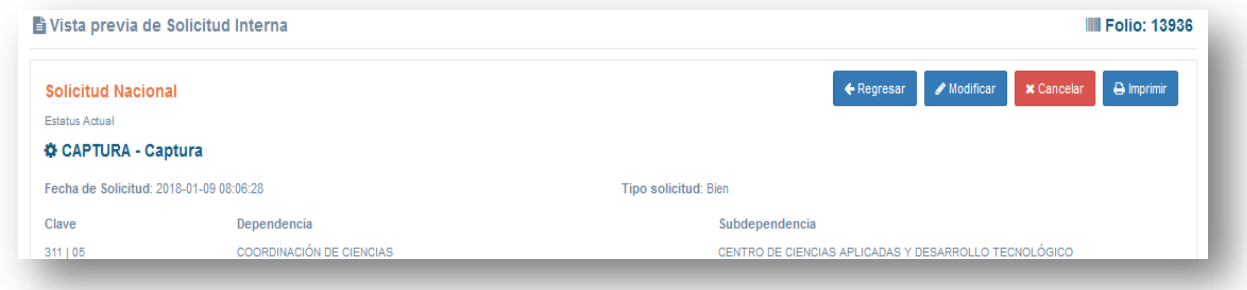

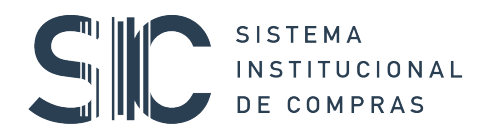

#### **Enviar a firma del solicitante**

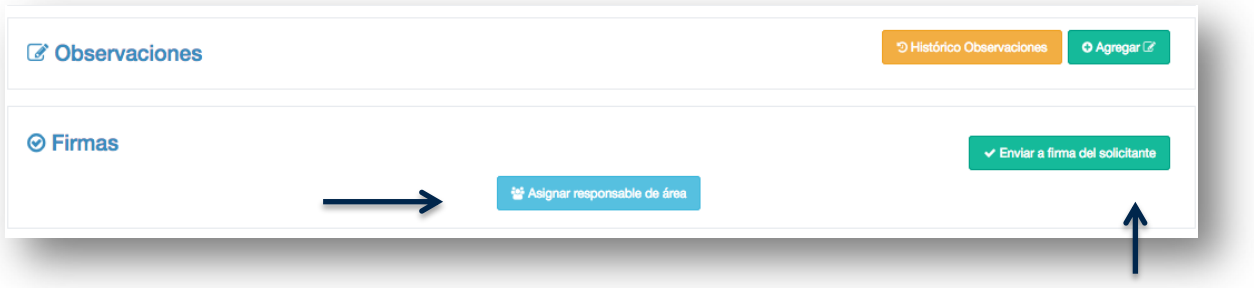

En la parte final de la pantalla antes descrita, se encuentran los botones para agregar las **Firmas** a la solicitud. En caso de contar con más de una persona autorizada para firmar como responsable, se da clic sobre el botón "**Asignar responsable de área"** y se abre una ventana donde se tiene el listado precargado por la Dependencia para seleccionar al responsable. Una vez seleccionado se oprime el botón **Guardar.**

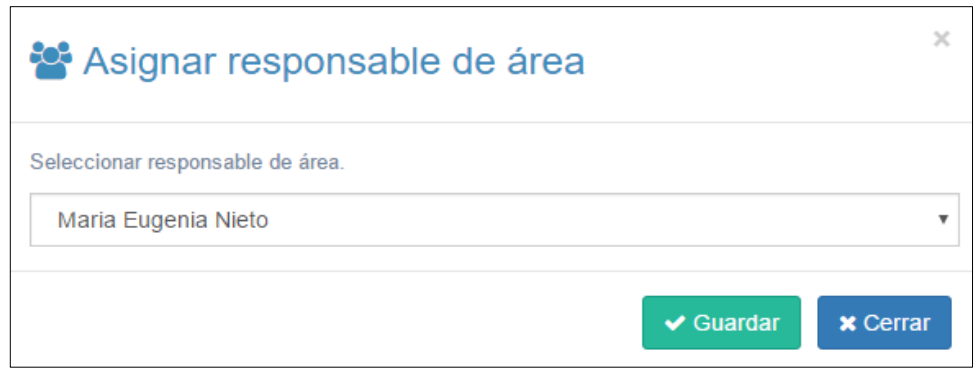

Terminada la selección de los firmantes se da clic en **Enviar a firma del solicitante.** Termina el proceso de captura de la solicitud.

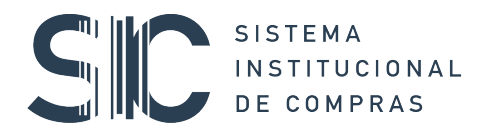

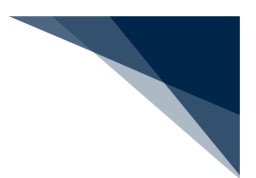

## 5. AUTORIZACIÓN SOLICITANTE

Al elegir la opción **Autorización solicitante** que se encuentra dentro del menú **Solicitud interna**, se despliegan todas las solicitudes de compra pendientes de firma.

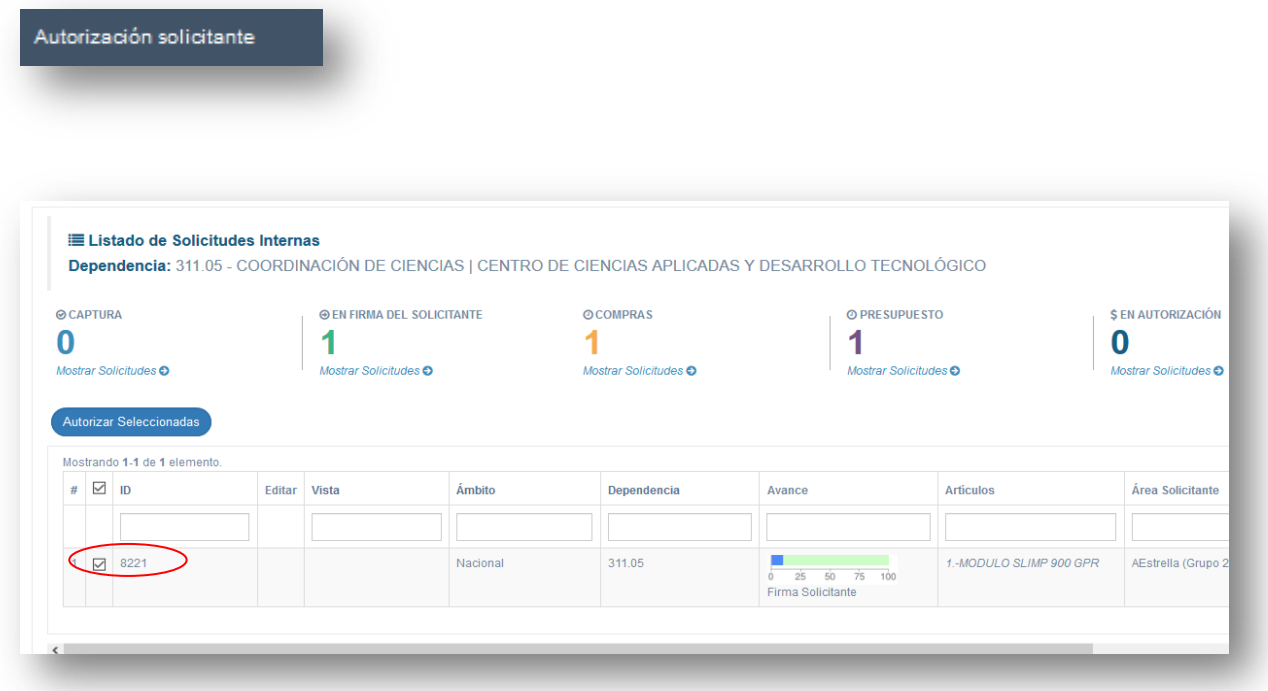

Al elegir la solicitud que se desea firmar o rechazar en la parte inferior de la solicitud se encuentran los botones **Firmar Solicitud** o **Rechazar Solicitud,** como se describe en la imagen siguiente:

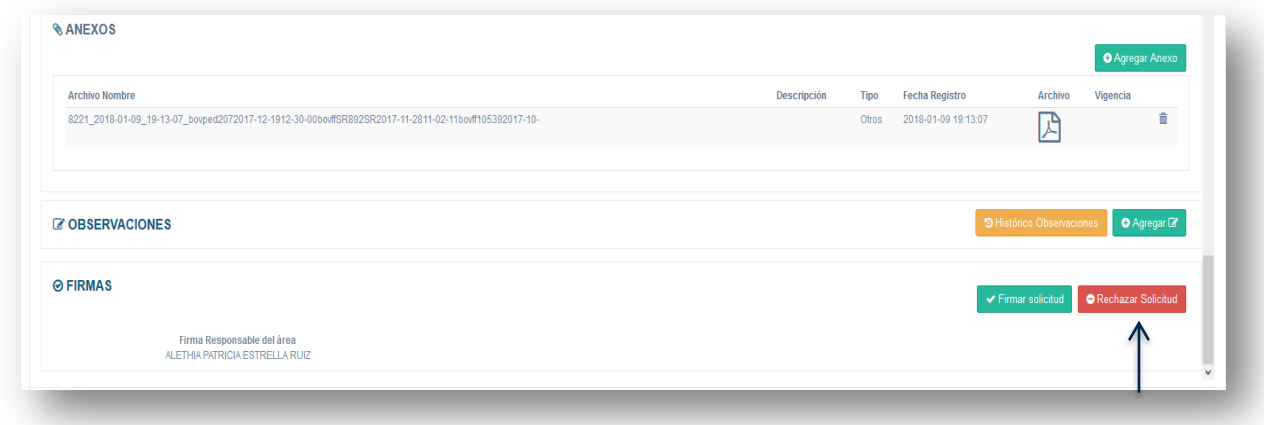

Al dar clic sobre el botón **Firmar solicitud**, hará que se abra una ventana en donde se le pedirá que introduzca su FEA (Firma Electrónica Avanzada) y así se completará el proceso de la solicitud interna. Cabe señalar que una vez

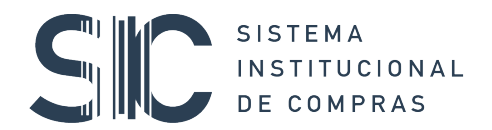

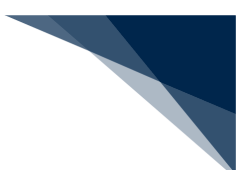

seleccionada la opción firmar, se abrirán diversas ventanas para realizar el procedimiento de firma electrónica como se muestra en la imagen siguiente:

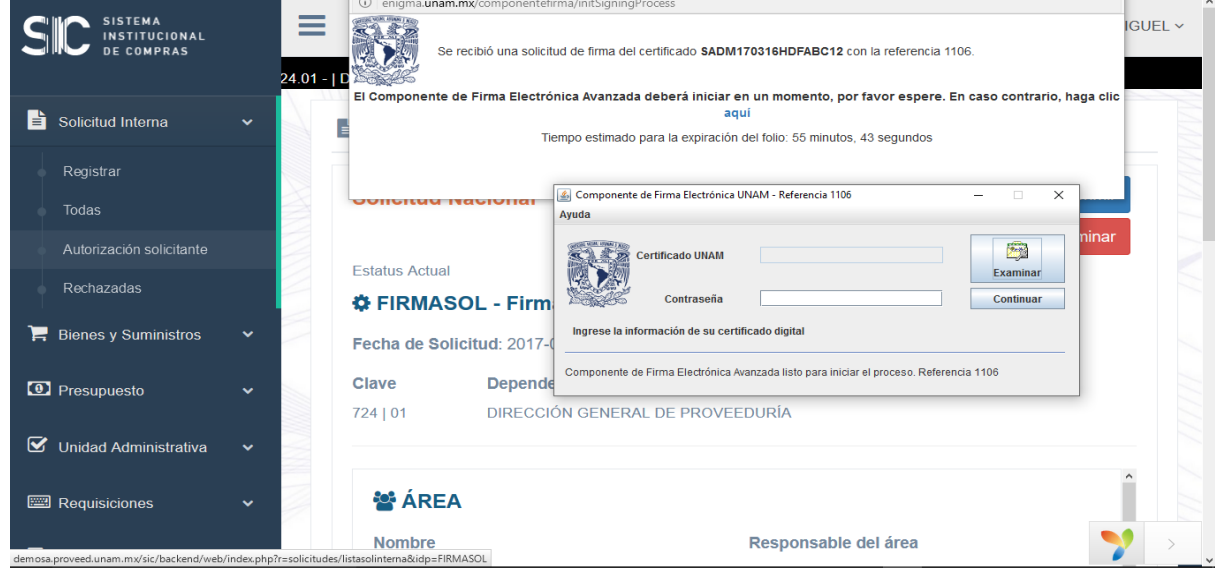

Dicho componente nos solicitará nuestra Firma Electrónica Avanzada, la cual se compone de un certificado y una contraseña del certificado.

Una vez concluído el procedimiento anterior, el sistema desplegará un aviso y quedará firmada electrónicamente la solicitud, apareciendo el QR correspondiente como se observa en la imagen:

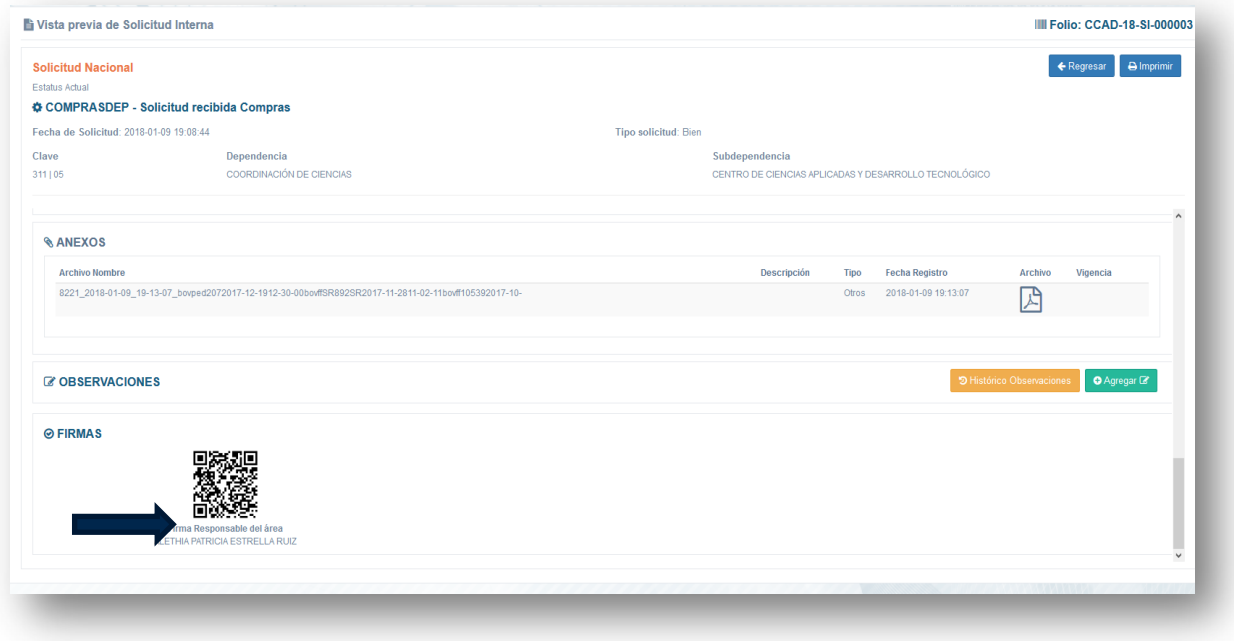

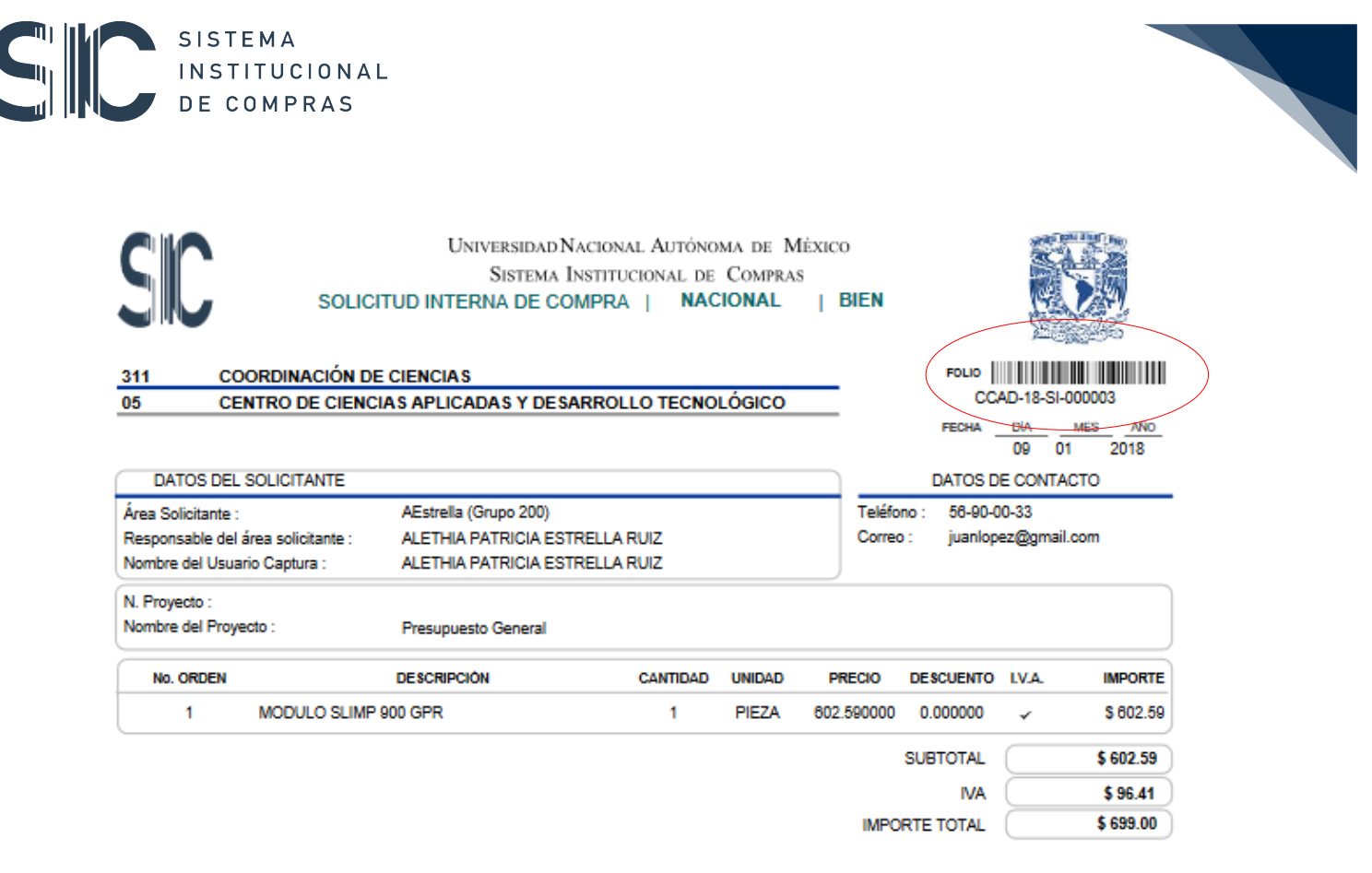

OBSERVACIONES:

# SE REQUIERE MODELO ESPECIFICADO

**NOTAS ADICIONALES:** 

Cabe mencionar que es hasta este momento cuando la solicitud tendrá un numero de folio de solicitud DEP-AÑO -SI-NUM, que significa que la solicitud fue recibida en compras y podrá ver el estatus de la misma para su seguimiento.

Para continuar con la captura de la solicitud, será necesario ingresar desde el menú solicitud interna, seleccionando el sub menú **"Todas"**, en donde se desplegarán las solicitudes registradas que hayan cumplido con el criterio anterior.

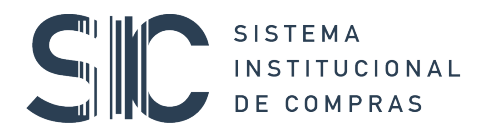

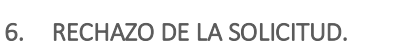

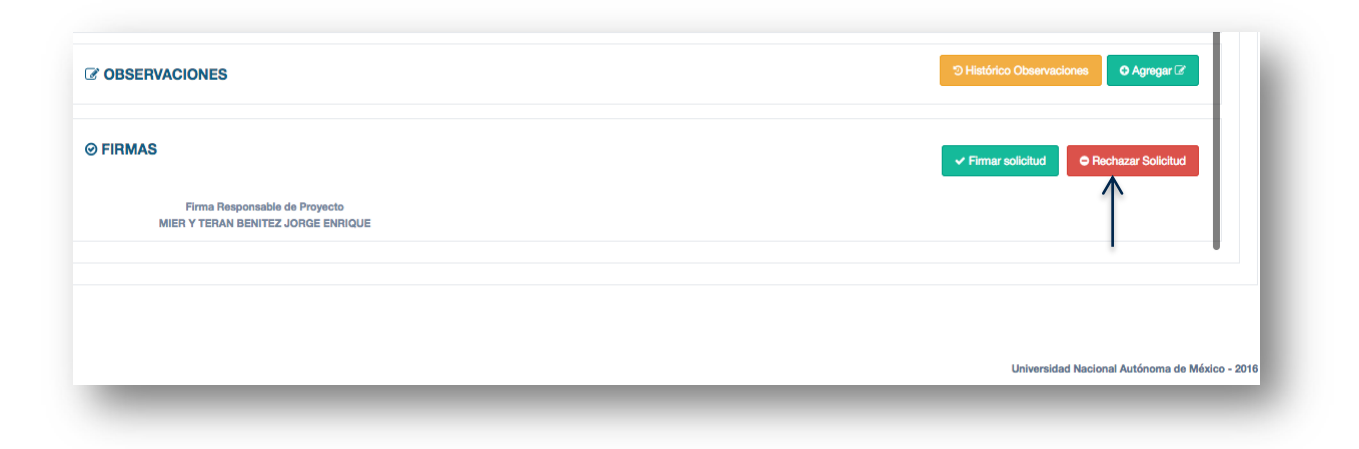

En el supuesto de que el firmante decida **Rechazar la solicitud, y no firmarla,** se abrirá la siguiente ventana, en donde será necesario especificar el Motivo del Rechazo. Enseguida oprimir el botón **Guardar**.

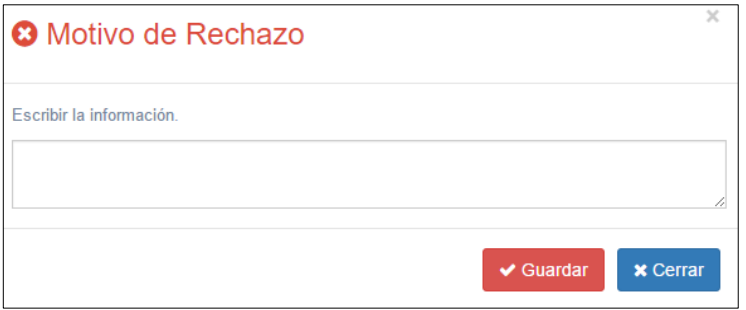

Una vez indicado el motivo del rechazo, la solicitud para al estatus de **rechazadas**,

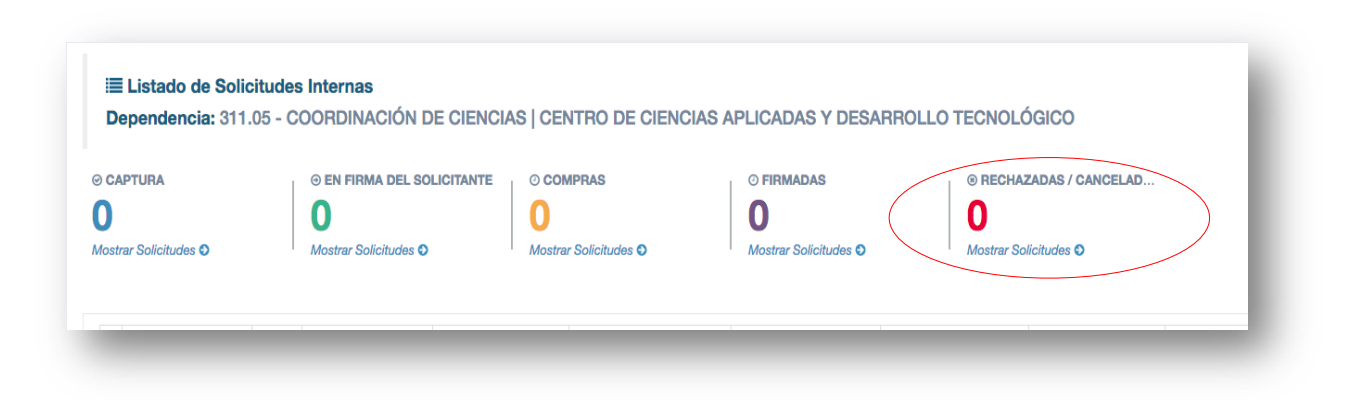

#### **Módulo Rechazadas**

En esta opción se muestra el listado de las solicitudes que han sido rechazadas.

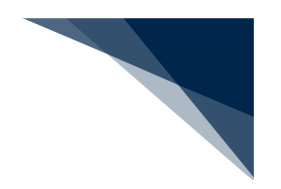

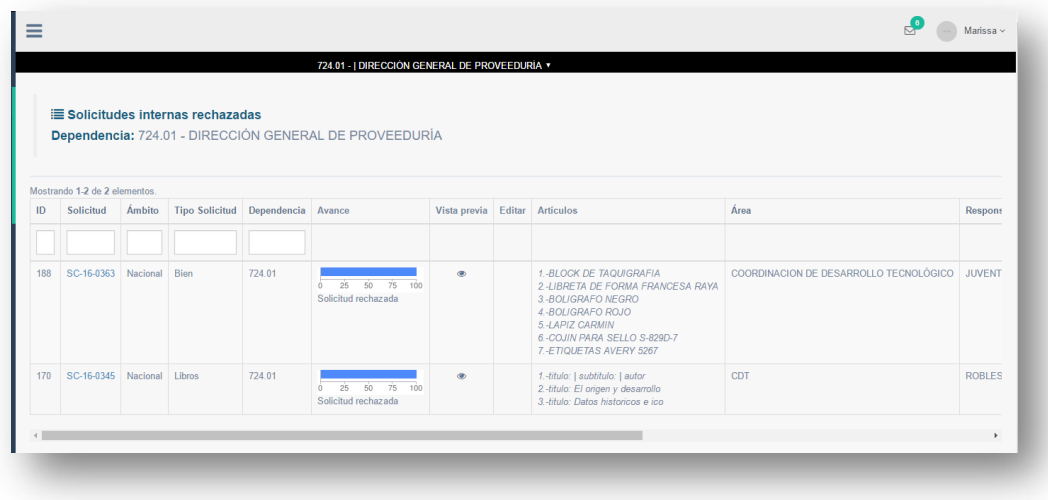

En este módulo las solicitudes estarán en modo editable, dar clic en la solicitud y en el botón **Modificar** para que se activen los campos que se desea cambiar en la solicitud. Realizado lo anterior, oprimir el botón **guardar** como se describe en las imágenes siguientes:

Seleccionar el botón **modificar**.

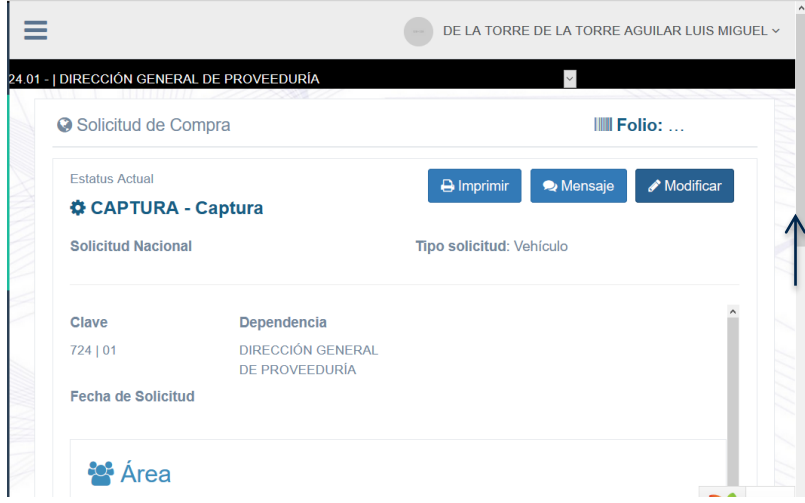

Al terminar las modificaciones seleccionar el botón **guardar**

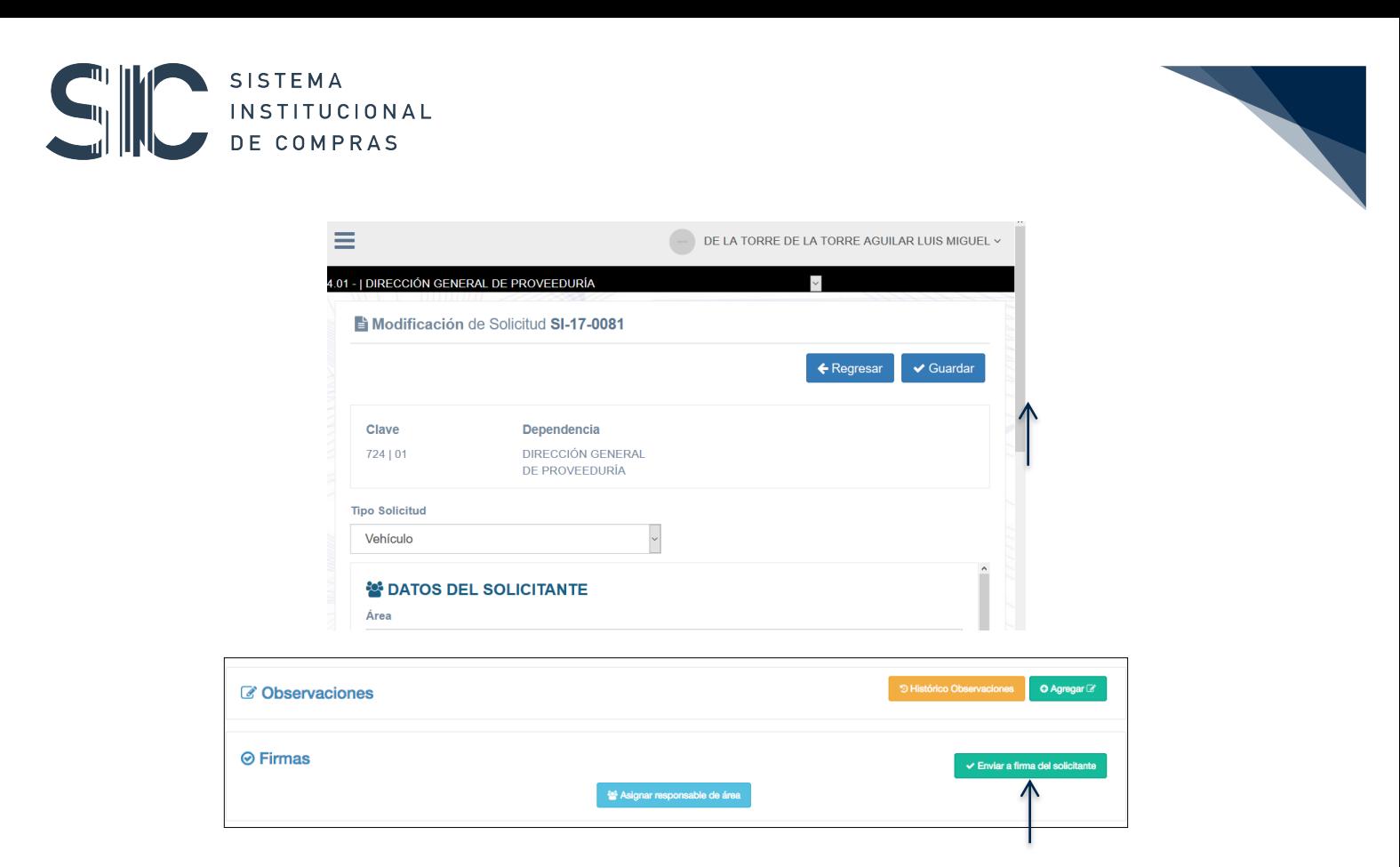

Después de ser modificado se envía a firma del solicitante, con esto se da por terminado el proceso **de Solicitud Interna.**

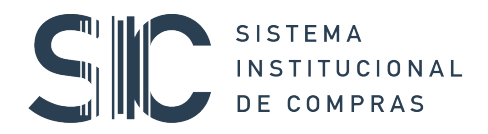

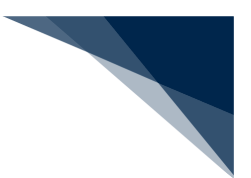

#### **Consideraciones importantes:**

Respecto al procedimiento para utilizar la Firma Electrónica Avanzada en la firma de documentos, éste se encuentra descrito detalladamente en el portal www.fea.unam.mx, que gestiona la DGTIC, en donde encontrará todo lo relacionado a su utilización, manuales y tutoriales, que le permitirán familiarizarse con el uso de esta herramienta en la UNAM y en caso de resultar fallido el proceso de la FEA, será necesario comunicarse a los teléfonos de Firma Electrónica Avanzada de la UNAM, disponibles en la página web citada con anterioridad.

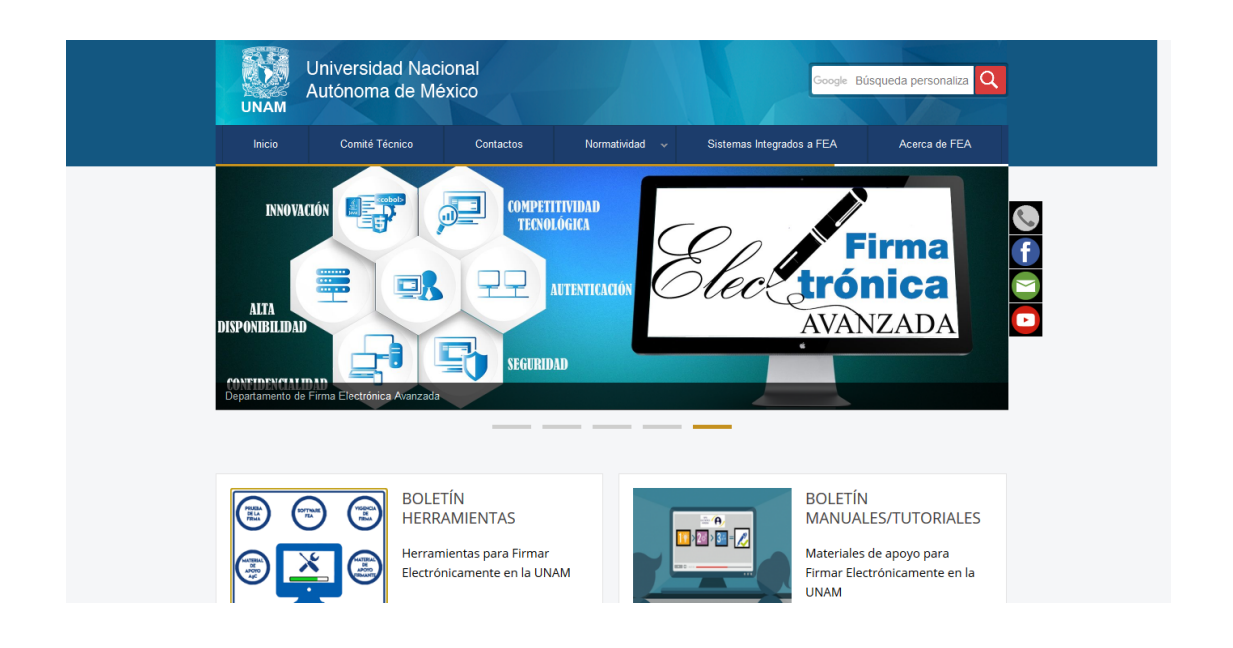

Es importante destacar que al iniciar con el registro de la solicitud interna por seguridad se cuenta con un tiempo máximo de 60 minutos para concluir su captura, por lo que, si la pantalla llegara a cerrarse, se podrá continuar con el registro de la solicitud, sin perder los datos capturados hasta ese momento, siempre y cuando se haya avanzado hasta la etapa de ingreso de los artículos y capturado al menos uno, además de haber finalizado el asistente; en caso contrario la información se perderá y se deberá iniciar el proceso del registro.